# **BAB V**

# **HASIL DAN PENGUJIAN SISTEM**

#### **5.1 HASIL IMPLEMENTASI**

Pada tahap ini penulis mengimplementasikan hasil rancangan yang telah dilakukan pada bab sebelumnya sehingga dapat menghasilkan suatu sistem atau perangkat lunak. Adapun hasil dari implementasi sistem pada majelis alkhair wal barokah adalah sebagai berikut :

1. Implementasi Halaman Login Admin

Halaman Login Admin merupakan akses untuk melakukan login Admin. Halaman login admin dapat dilihat pada gambar 5.1, implementasi ini merupakan output dari rancangan gambar 4.18 :

# Login Admin

(Majelis Alkhair Wal Barokah)

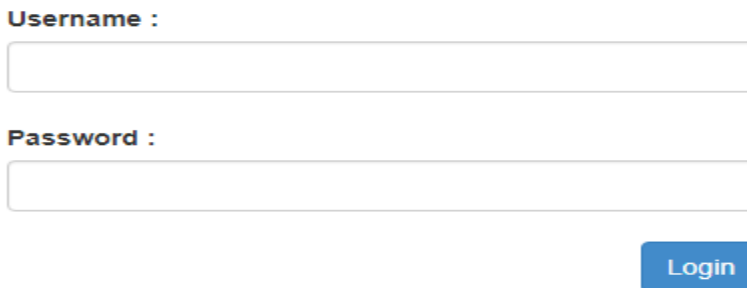

**Gambar 5.1 Tampilan Halaman Login Admin**

2. Implementasi Halaman *Dashboard* Admin

Halaman *dashboard* admin merupakan halaman utama untuk admin memilih menu materi / jadwal dan kategori yang dapat dilihat pada gambar 5.2, implementasi ini merupakan output dari rancangan gambar 4.19 :

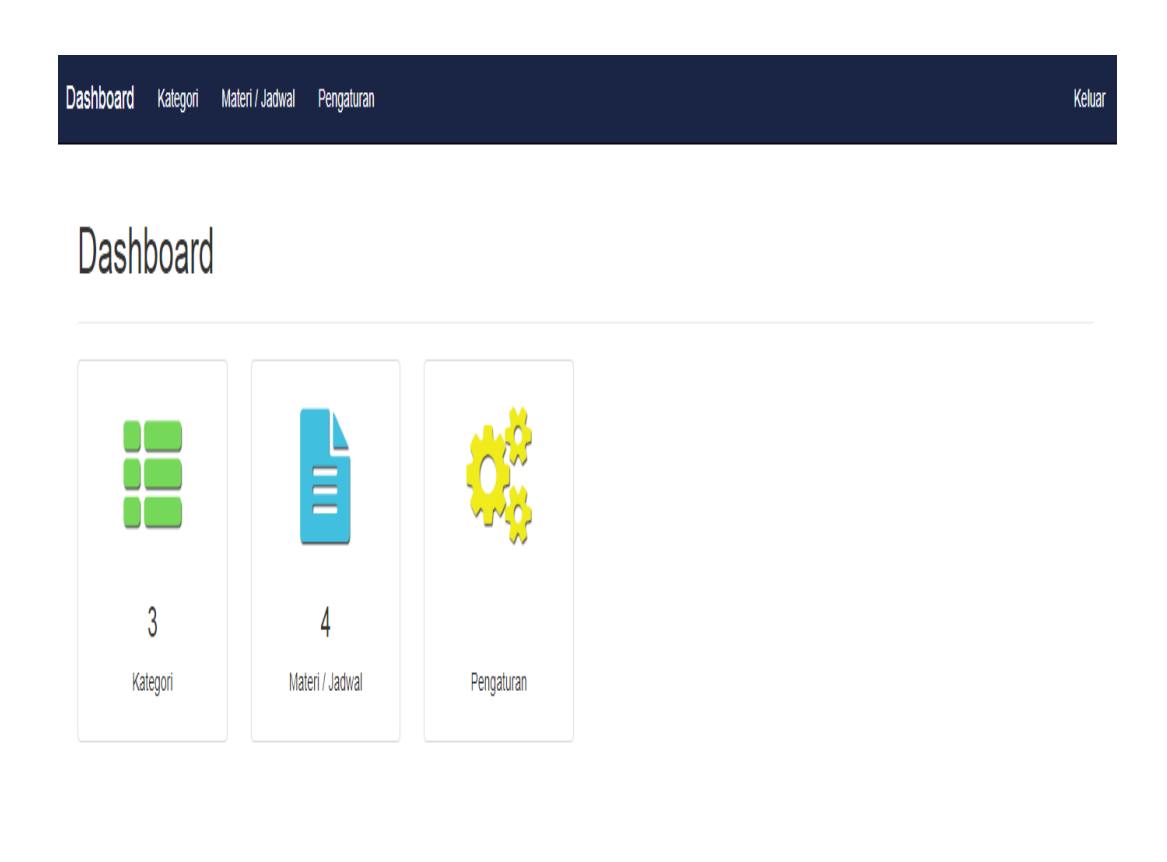

**Gambar 5.2 Tampilan Halaman** *Dashboard* **Admin**

3. Implementasi Halaman Materi / Jadwal

Halaman materi / jadwal merupakan halaman untuk mengelola materi serta jadwal untuk admin. Halaman materi / jadwal dapat dilihat pada gambar 5.3, implementasi ini merupakan output dari rancangan gambar 4.20 :

| Kategori<br><b>Dashboard</b>        | Materi / Jadwal | Pengaturan          |                               |               |               | Keluar              |
|-------------------------------------|-----------------|---------------------|-------------------------------|---------------|---------------|---------------------|
| Daftar Materi / Jadwal Tambah       |                 |                     |                               |               |               |                     |
| Pencarian:                          |                 |                     |                               |               |               |                     |
|                                     |                 | Cari                |                               |               |               |                     |
| Judul                               | Gambar          | Tanggal             | Lokasi                        | Kategori      | <b>Status</b> | <b>Action</b>       |
| Sirah Nabawiyah                     |                 | 2017-12-11 20:00:00 | Rumah Habib Hasan Alhaddad    | Jadwal Taklim | InsyaAllah    | View Edit<br>Delete |
| Fathul Mu'in                        |                 | 2017-12-11 08:00:00 | Rumah Habib Qosim Baragbah    | Jadwal Taklim | Dibatalkan    | View Fdit<br>Delete |
| Agigah                              |                 | 2017-11-22 08:00:00 | Rumah Habib Qosim Baragbah    | Muamalah      |               | View Fdit<br>Delete |
| Masa Suci antara Nifas dan<br>Haid  | NZ.             | 2017-11-28 14:30:00 | Rumah Habib Zulkifli Baragbah | Figh Wanita   |               | View Edit<br>Delete |
| Apa itu Nifas ?                     |                 | 2017-11-22 14:30:00 | Rumah Habib Zulkifli Baragbah | Figh Wanita   |               | View Edit<br>Delete |
| Abu Bakar As-Shiddig<br>Masuk Islam |                 | 2017-11-21 20:00:00 | Majelis Alkhair Wal Barokah   | Sirah         |               | View Edit<br>Delete |
| Dakwah Secara Sembunyi<br>-Sembunyi |                 | 2017-11-20 20:00:00 | Majelis Alkhair Wal Barokah   | Sirah         |               | View Fdit<br>Delete |

**Gambar 5.3 Tampilan Halaman Materi / Jadwal**

4. Implementasi Halaman Tambah Materi / Jadwal

Halaman tambah materi / jadwal merupakan akses untuk melakukan tambah pada materi / jadwal. Halaman tambah materi / jadwal dapat dilihat pada gambar 5.4, implementasi ini merupakan output dari rancangan gambar 4.21:

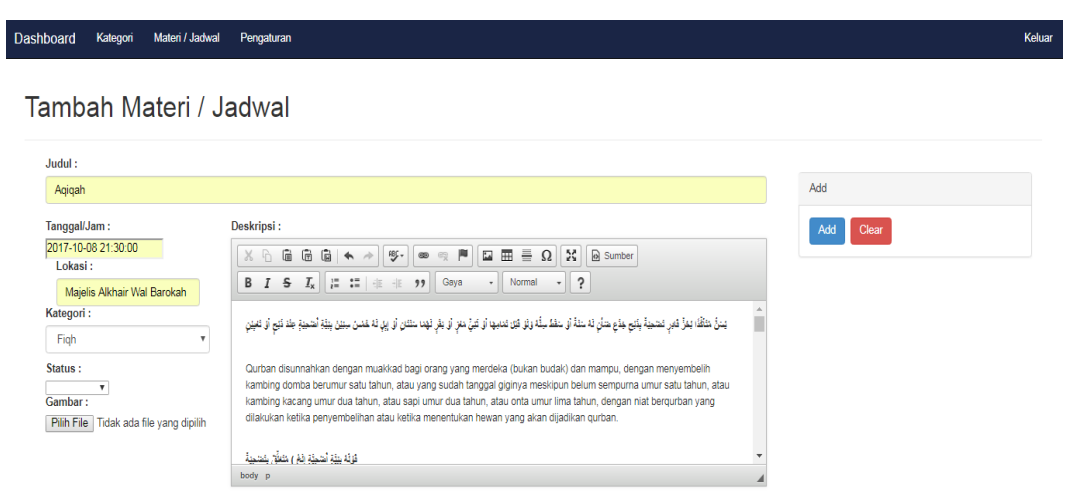

**Gambar 5.4 Tampilan Halaman Tambah Materi / Jadwal**

5. Implementasi Halaman Edit Materi / Jadwal

Halaman edit materi / jadwal merupakan akses untuk melakukan edit pada materi / jadwal. Halaman edit materi / jadwal dapat dilihat pada gambar 5.5, implementasi ini merupakan output dari rancangan gambar 4.22 :

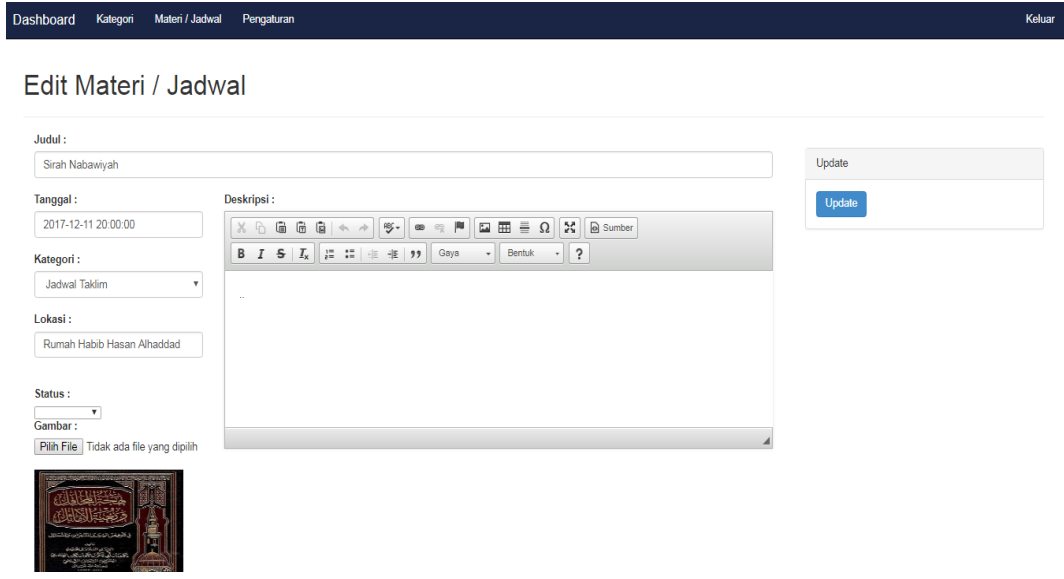

**Gambar 5.5 Tampilan Halaman Edit Materi / Jadwal**

6. Implementasi Halaman Detail Materi / Jadwal

Halaman detail materi / jadwal merupakan akses untuk melihat detail dari materi / jadwal yang dibuat. Halaman detail materi / jadwal dapat dilihat pada gambar 5.6, implementasi ini merupakan output dari rancangan gambar 4.23 :

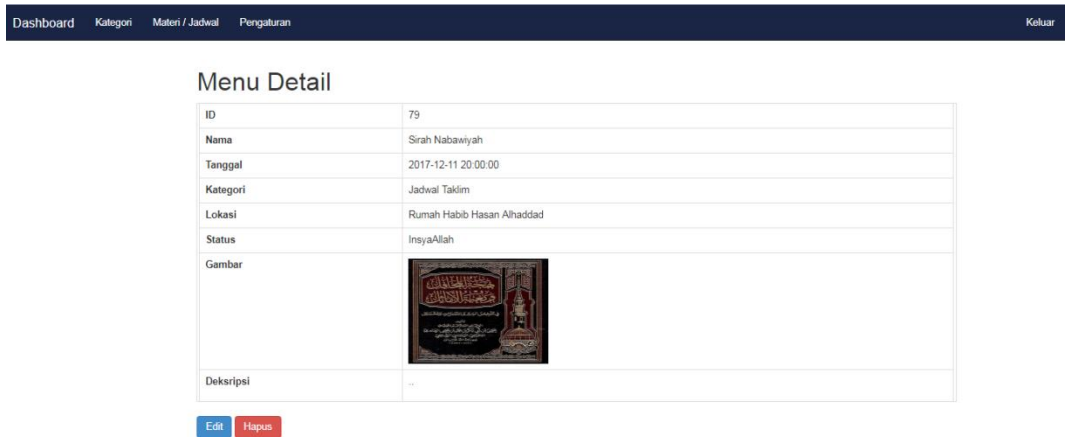

**Gambar 5.6 Tampilan Halaman Detail Materi / Jadwal**

7. Implementasi Halaman Kategori

Halaman kategori merupakan akses untuk mengelola kategori. Halaman kategori dapat dilihat pada gambar 5.7, implementasi ini merupakan output dari rancangan gambar 4.24 :

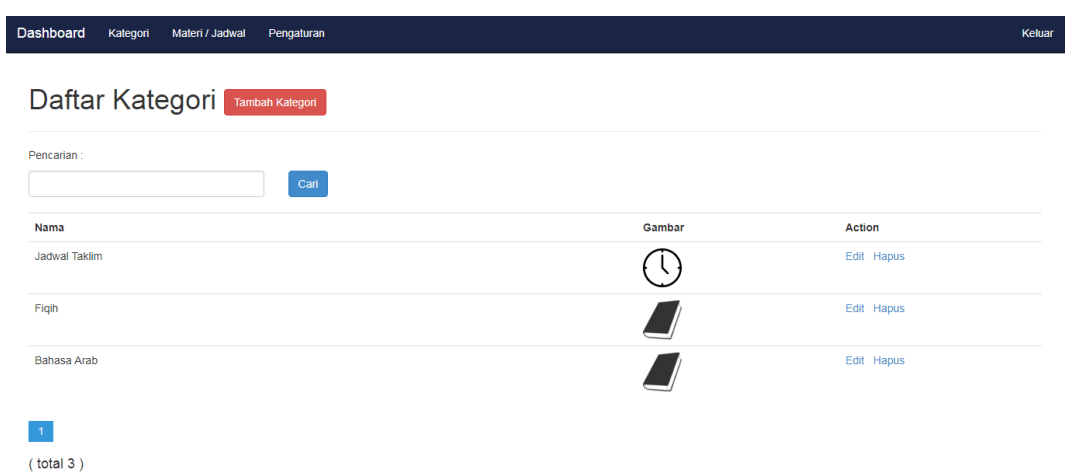

**Gambar 5.7 Tampilan Halaman Kategori**

8. Implementasi Halaman Tambah Kategori

Halaman tambah kategori merupakan akses untuk melakukan tambah kategori. Halaman tambah kategori dapat dilihat pada gambar 5.8, implementasi ini merupakan output dari rancangan gambar 4.25 :

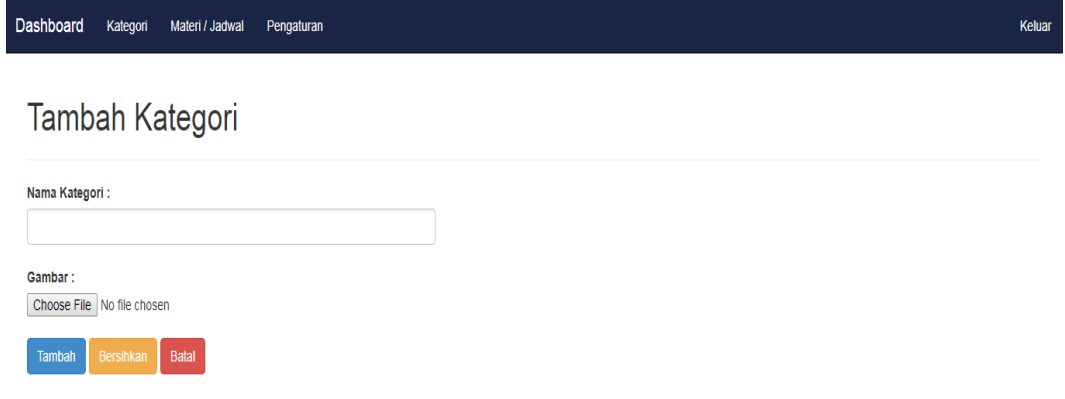

**Gambar 5.8 Tampilan Halaman Tambah Kategori**

9. Implementasi Halaman Edit Kategori

Halaman edit kategori merupakan akses untuk melakukan edit kategori. Halaman edit kategori dapat dilihat pada gambar 5.9, implementasi ini merupakan output dari rancangan gambar 4.26 :

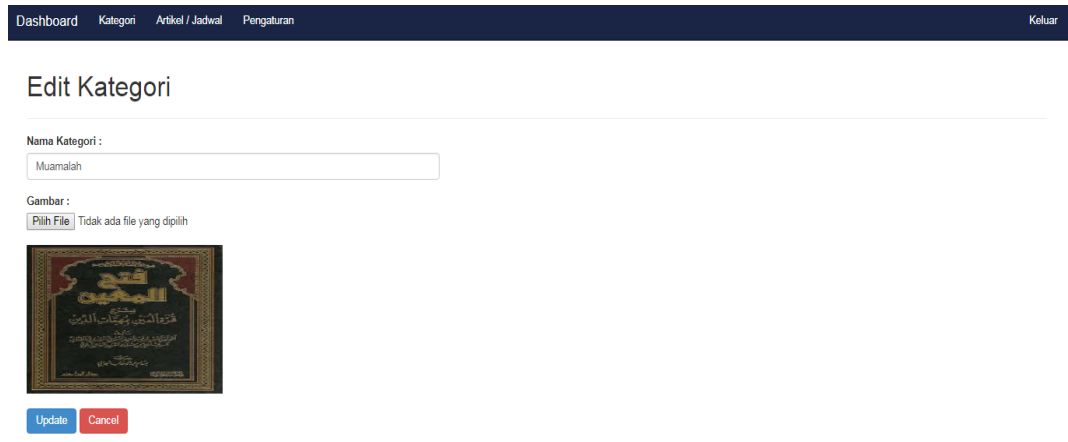

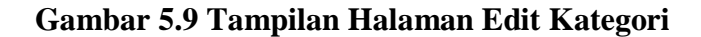

# 10. Implementasi Halaman Pengaturan Akun Admin

Halaman pengaturan akun admin merupakan akses untuk mengatur akun admin. Halaman pengaturan akun admin dapat dilihat pada gambar 5.10, implementasi ini merupakan output dari rancangan gambar 4.27 :

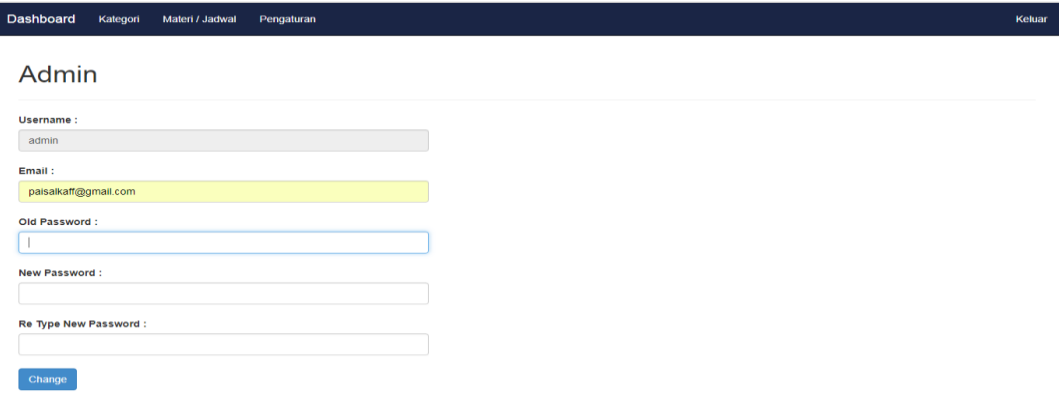

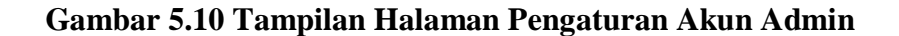

### 11. Implementasi Halaman *Splash Screen*

Halaman *splash screen* merupakan tampilan awal daripada aplikasi yakni berupa logo majelis alkhair wal barokah dan *loading* ketika akan masuk ke aplikasi. Halaman *splash screen* dapat dilihat pada gambar 5.11, implementasi ini merupakan output dari rancangan gambar 4.28 :

> **NN Example 12**  $\mathbf{F} = \mathbf{F} \mathbf{F} \math$

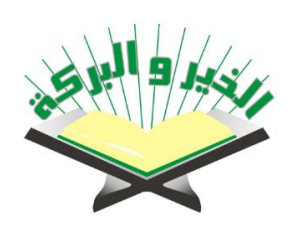

Majelis Alkhair Wal Barokah

Kota Jambi

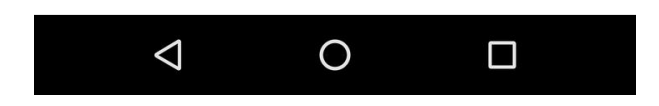

 **Gambar 5.11 Tampilan** *Splash Screen*

#### 12. Implementasi Halaman Artikel

Halaman artikel merupakan akses untuk melihat materi materi yang telah dibuat dalam bentuk artikel yang inputkan oleh admin, halaman artikel berupa judul, gambar dan tanggal publish artikel. Halaman artikel dapat dilihat pada gambar 5.12, implementasi ini merupakan output dari rancangan gambar 4.29 :

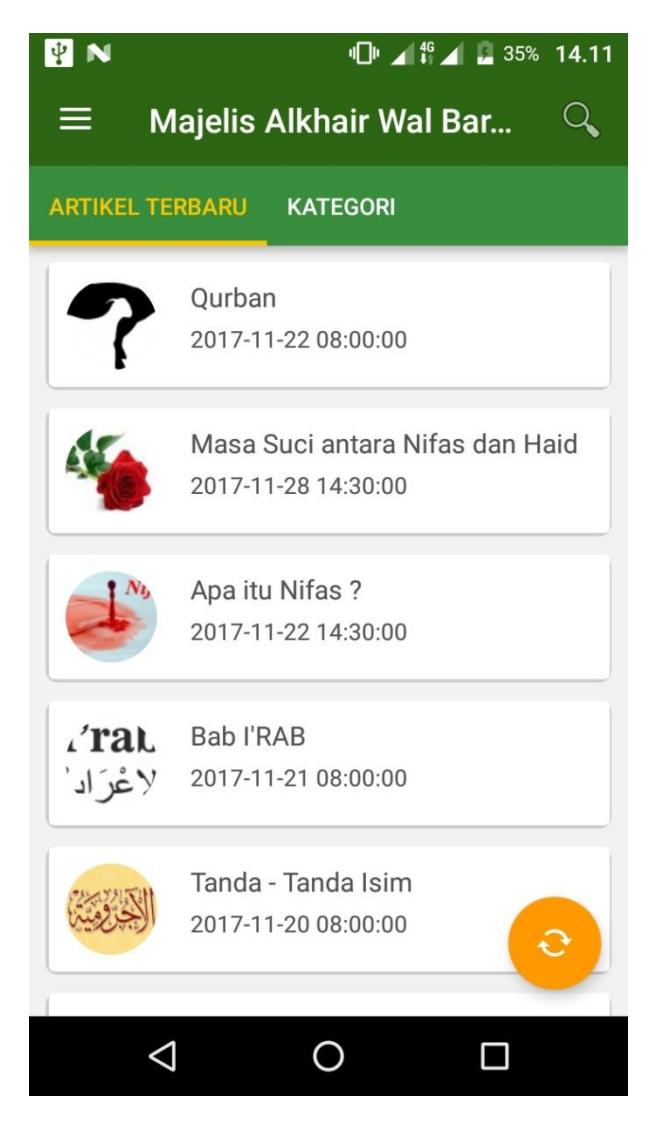

**Gambar 5.12 Halaman Artikel**

### 13. Implementasi Halaman Kategori

Halaman kategori merupakan akses untuk mendapatkan informasi mengenai kategori kategori dari artikel yang tersedia di aplikasi. Halaman kategori dapat dilihat pada gambar 5.13, implementasi ini merupakan output dari rancangan gambar 4.30

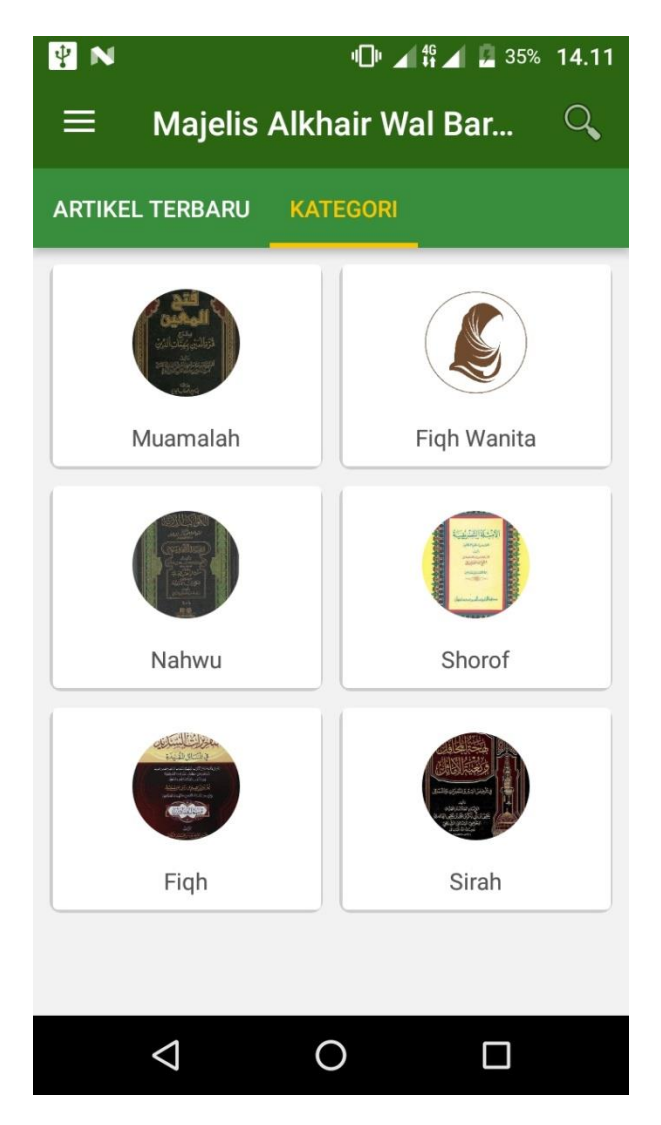

**Gambar 5.13 Tampilan Halaman Kategori**

#### 14. Implementasi Halaman Jadwal

Halaman jadwal merupakan akses untuk mendapatkan informasi mengenai jadwal-jadwal daripada majelis alkhair wal barokah. Halaman jadwal dapat dilihat pada gambar 5.14, implementasi ini merupakan output dari rancangan gambar 4.31 :

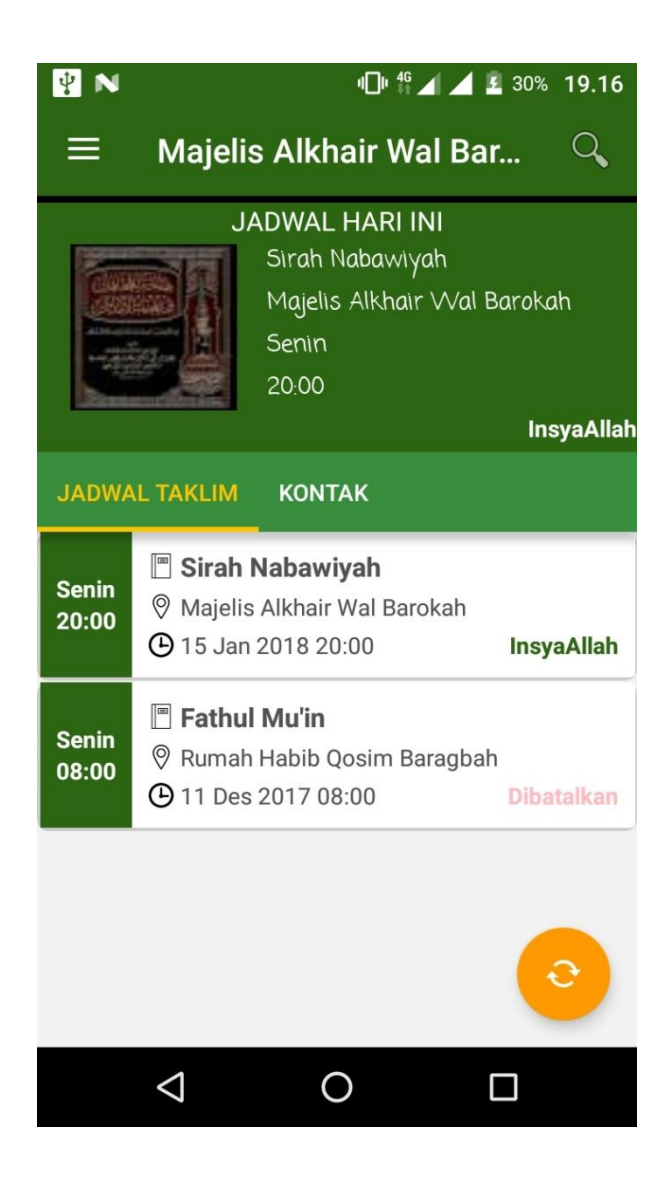

 **Gambar 5.14 Tampilan Halaman Jadwal**

15. Implementasi Halaman Kontak

Halaman kontak merupakan akses untuk mendapatkan informasi mengenai kontak person yang dapat dihubungi dari pihak majelis alkhair wal barokah. Halaman kontak dapat dilihat pada gambar 5.15, implementasi ini merupakan output dari rancangan gambar 4.32 :

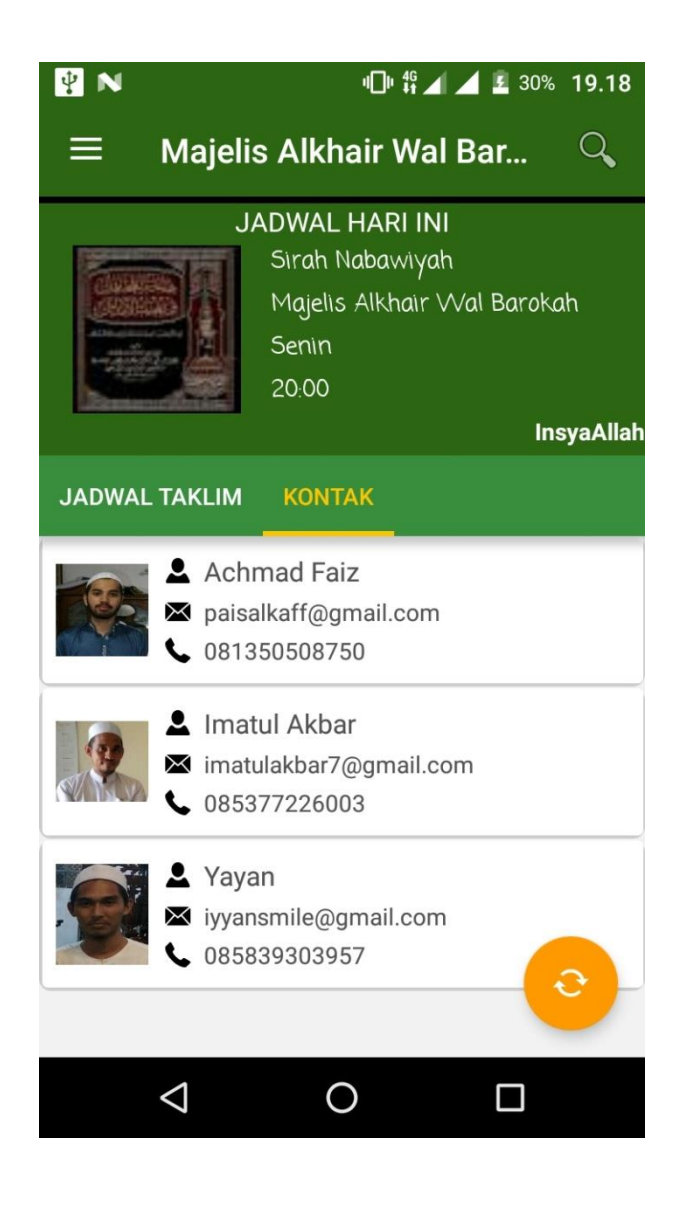

 **Gambar 5.15 Tampilan Halaman Kontak**

16. Implementasi Halaman Detail Artikel

Halaman detail artikel merupakan akses untuk mendapatkan informasi mengenai detail dari materi berbentuk artikel yang telah dipublikasikan. Halaman detail artikel dapat dilihat pada gambar 5.16, implementasi ini merupakan output dari rancangan gambar 4.33 :

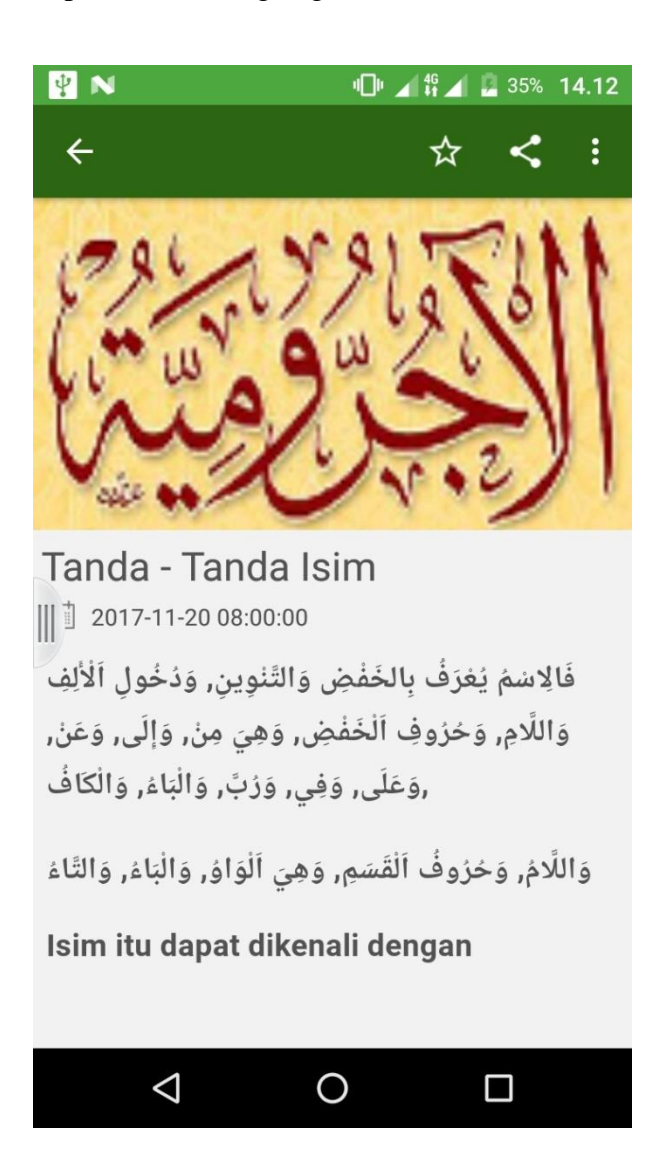

**Gambar 5.16 Tampilan Halaman Detail Artikel**

#### 17. Implementasi Halaman Favorit

Halaman favorit merupakan informasi mengenai daftar artikel yang disukai / difavoritkan oleh *user*. Halaman favorit dapat dilihat pada gambar 5.17. implementasi ini merupakan output dari rancangan 4.34 :

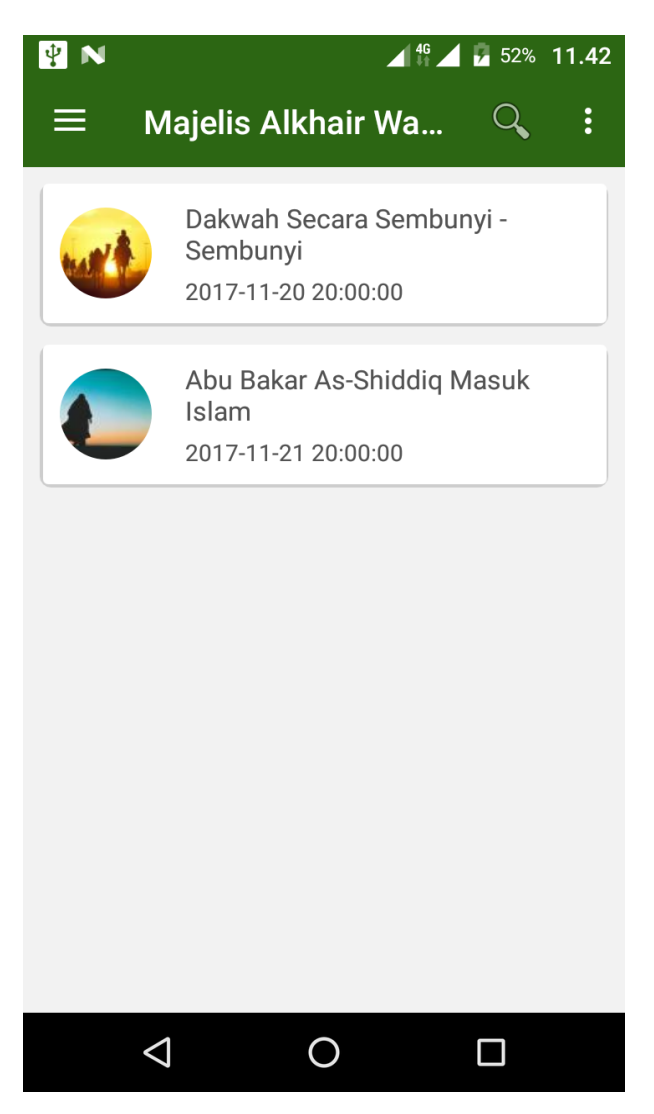

**Gambar 5.17 Tampilan Halaman Favorit**

18. Implementasi Halaman Daftar Lokasi

Halaman daftar lokasi merupakan akses untuk mendapatkan informasi daftar lokasi dari jadwal yang ada di majelis alkhair wal barokah. Halaman daftar lokasi dapat dilihat pada gambar 5.18, implementasi ini merupakan output dari rancangan gambar 4.35 :

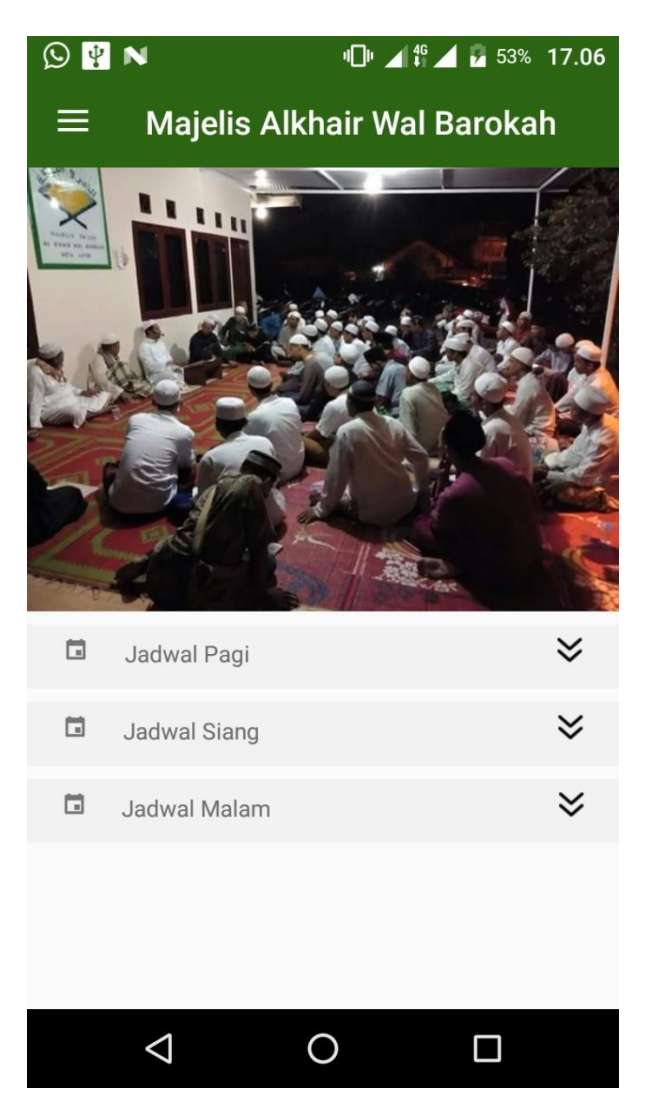

 **Gambar 5.18 Tampilan Halaman Daftar Lokasi**

19. Implementasi Halaman Deskripsi Lokasi

Halaman deskripsi lokasi merupakan akses untuk mendapatkan informasi mengenai Deskripsi lengkap dari lokasi jadwal yang dipilih. Halaman deskripsi lokasi dapat dilihat pada gambar 5.19, implementasi ini merupakan output dari rancangan gambar 4.36 :

![](_page_15_Picture_2.jpeg)

**Gambar 5.19 Tampilan Deskripsi Lokasi**

### **5.2 PENGUJIAN SISTEM**

Pada tahap ini, akan dilakukan tahapan pengujian terhadap aplikasi einformasi yang telah dihasilkan. Tahapan pengujian ini dilakukan agar aplikasi yang dihasilkan telah sesuai dengan tujuan yang ingin dicapai dan untuk menghindari kesalahan-kesalahan dalam aplikasi. Tahapan pengujian ini disajikan dalam bentuk tabel dan kolom modul yang diuji, prosedur pengujian, masukan, keluaran yang diharapkan, hasil yang didapat, dan kesimpulan pada tabel berikut :

1. Halaman Modul Login Admin

Pada tahap ini, dilakukan pengujian pada modul login admin untuk mengetahui apakah proses login berjalan dengan baik atau tidak.

Hasil pengujian pada modul login yang dapat dilihat pada Tabel 5.1 :

| Modul | Prosedur      | Masukan     | Keluaran     | Hasil yang     | Kesim |
|-------|---------------|-------------|--------------|----------------|-------|
| yang  | Pengujian     |             | yang         | didapat        | pulan |
| diuji |               |             | diharapkan   |                |       |
| Login | Buka          | Username,   | Login        | Admin          | Baik  |
|       | halaman       | Password    | berhasil dan | berhasil login |       |
|       | admin         | klik<br>dan | masuk<br>ke  | dan masuk ke   |       |
|       | Masukkan      | tombol      | halaman      | halaman        |       |
|       | Username $\&$ | Login       | beranda      | beranda        |       |
|       | Password      |             | Admin        | Admin          |       |
|       | benar<br>yang |             |              |                |       |
|       | pada<br>form  |             |              |                |       |
|       | Login         |             |              |                |       |
|       | Klik tombol   |             |              |                |       |

**Tabel 5.1 Pengujian Modul Login Admin**

![](_page_17_Picture_256.jpeg)

# 2. Halaman modul Tambah Materi / Jadwal

Pada tahap ini, dilakukan pengujian pada modul tambah materi / jadwal untuk mengetahui apakah proses tambah materi / jadwal berjalan dengan baik atau tidak.

Hasil pengujian pada modul tambah materi / jadwal yang dapat dilihat pada Tabel 5.2 :

| Modul  | Prosedur        | Masukan    | Keluaran   | Hasil yang  | Kesim |
|--------|-----------------|------------|------------|-------------|-------|
| yang   | Pengujian       |            | yang       | didapat     | pulan |
| diuji  |                 |            | diharapkan |             |       |
| Tambah | - Login admin   | Judul,     | Materi     | Admin       | Baik  |
| Materi | - Pilih<br>menu | Tanggal/Ja | Jadwal     | berhasil    |       |
| Jadwal | Materi          | m,         | berhasil   | menambahkan |       |
|        | Jadwal          | Kategori,  | ditambahka | data        |       |

**Tabel 5.2 Pengujian Modul Tambah Materi / Jadwal**

![](_page_18_Picture_240.jpeg)

# 3. Halaman Modul Edit Materi / Jadwal

Pada tahap ini, dilakukan pengujian pada modul edit materi / jadwal untuk mengetahui apakah proses edit materi / jadwal berjalan dengan baik atau tidak.

Hasil pengujian pada modul materi / jadwal yang dapat dilihat pada Tabel 5.3 :

| Modul    | Prosedur      | Masukan    | Keluaran     | Hasil<br>yang | Kesim |
|----------|---------------|------------|--------------|---------------|-------|
| yang     | Pengujian     |            | yang         | didapat       | pulan |
| diuji    |               |            | diharapkan   |               |       |
| Edit     | Login admin   | Judul,     | Judul,       | Admin         | Baik  |
| Materi / | Pilih<br>menu | Tanggal/Ja | Tanggal/Jam, | berhasil      |       |
| Jadwal   | Materi        | m.         | Kategori,    | mengganti     |       |
|          | Jadwal        | Kategori,  | Gambar       | Judul,        |       |
|          | Masukan       | Gambar,    | Deskripsi    | Tanggal/Ja    |       |

**Tabel 5.3 Pengujian Modul Edit Materi / Jadwal**

![](_page_19_Picture_286.jpeg)

4. Halaman Modul Hapus Materi / Jadwal

Pada tahap ini, dilakukan pengujian pada modul hapus materi / jadwal untuk mengetahui apakah proses hapus materi / jadwal berjalan dengan baik atau tidak.

Hasil pengujian pada modul hapus materi / jadwal yang dapat dilihat pada Tabel 5.4 :

| Modul   | Prosedur          | Masukan     | Keluaran       | Hasil yang | Kesim |
|---------|-------------------|-------------|----------------|------------|-------|
| yang    | Pengujian         |             | yang           | didapat    | pulan |
| diuji   |                   |             | diharapkan     |            |       |
| Hapus   | - Login Admin     | Klik tombol | Yakin<br>ingin | Admin      | Baik  |
| Materi/ | - Pilih<br>daftar | hapus       | dihapus?       | berhasil   |       |

**Tabel 5.4 Pengujian Modul Hapus Materi / Jadwal**

![](_page_20_Picture_244.jpeg)

# 5. Halaman Modul Tambah Kategori

Pada tahap ini, dilakukan pengujian pada modul Tambah Kategori untuk mengetahui apakah proses Tambah Kategori berjalan dengan baik atau tidak. Hasil pengujian pada modul login yang dapat dilihat pada Tabel 5.5 :

| Modul    | Prosedur         | Masukan     | Keluaran    | Hasil<br>yang  | Kesim |
|----------|------------------|-------------|-------------|----------------|-------|
| yang     | Pengujian        |             | yang        | didapat        | pulan |
| diuji    |                  |             | diharapkan  |                |       |
| Tambah   | - Login Admin    | Nama        | Kategori    | Admin          | Baik  |
| Kategori | - Pilih<br>menu  | Kategori,,  | berhasil    | berhasil       |       |
|          | Kategori         | gambar      | ditambahka  | menambahk      |       |
|          | - Klik<br>tambah | klik<br>dan | $\mathbf n$ | kategori<br>an |       |
|          | kategori         | tombol      |             | pada<br>baru   |       |
|          | - Inputkan Nama  | tambah      |             | sistem         |       |
|          | Kategori,<br>dan |             |             |                |       |

**Tabel 5.5 Pengujian Modul Tambah Kategori**

![](_page_21_Picture_269.jpeg)

6. Halaman Modul Edit Kategori

Pada tahap ini, dilakukan pengujian pada modul edit kategori untuk mengetahui apakah proses edit kategori berjalan dengan baik atau tidak. Hasil pengujian pada modul edit kategori yang dapat dilihat pada Tabel 5.6 :

**Tabel 5.6 Pengujian Edit Kategori**

| Modul    | Prosedur                           | Masukan     | Keluaran   | Hasil<br>yang | Kesim |
|----------|------------------------------------|-------------|------------|---------------|-------|
| yang     | Pengujian                          |             | yang       | didapat       | pulan |
| diuji    |                                    |             | diharapkan |               |       |
| Edit     | Login admin                        | Nama        | Kategori   | Admin         | Baik  |
| Kategori | Pilih<br>menu<br>$\qquad \qquad -$ | kategori,   | berhasil   | berhasil      |       |
|          | daftar                             | gambar      | diedit     | mengganti     |       |
|          | Kategori                           | kategori    |            | nama          |       |
|          | Masukan                            | klik<br>dan |            | kategori,     |       |

![](_page_22_Picture_264.jpeg)

# 7. Halaman Modul Hapus Kategori

Pada tahap ini, dilakukan pengujian pada modul hapus kategori untuk mengetahui apakah proses hapus kategori berjalan dengan baik atau tidak. Hasil pengujian pada modul hapus kategori yang dapat dilihat pada tabel 5.7

| Modul        | Prosedur          | Masukan     | Keluaran       | Hasil yang | Kesim |
|--------------|-------------------|-------------|----------------|------------|-------|
| yang         | Pengujian         |             | yang           | didapat    | pulan |
| diuji        |                   |             | diharapkan     |            |       |
| Hapus        | - Login Admin     | Klik tombol | ingin<br>Yakin | Admin      | Baik  |
| Kategor      | daftar<br>- Pilih | hapus       | dihapus?       | berhasil   |       |
| $\mathbf{i}$ | kategori          |             |                | menghapus  |       |
|              | - Pilih<br>hapus  |             |                | kategori   |       |
|              | kategori          |             |                |            |       |
|              | - Klik<br>tombol  |             |                |            |       |

**Tabel 5.7 Pengujian Hapus Kategori**

![](_page_23_Picture_104.jpeg)

8. Halaman Pengaturan akun admin

Pada tahap ini, dilakukan pengujian pada modul pengaturan akun admin untuk mengetahui apakah proses pengaturan akun admin berjalan dengan baik atau tidak.

Hasil pengujian pada modul pengaturan akun admin yang dapat dilihat pada Tabel 5.8 :

116

![](_page_24_Picture_148.jpeg)

# **5.3 ANALISIS HASIL YANG DICAPAI OLEH SISTEM**

Dari hasil yang dicapai setelah melakukan pengujian, sistem memiliki kelebihan dan kekurangan tersebut antara lain :

# **5.3.1 Kelebihan**

Setelah melakukan pengujian terhadap program yang dibuat dapat dijabarkan mengenai kelebihan program yang dapat dilihat sebagai berikut :

- 1. Menu favorit yang disediakan di aplikasi dapat memudahkan pengguna untuk mencari artikel yang disukai dan dapat dibaca ulang pada menu favoritnya.
- 2. Material design pada program membuat tampilan program lebih elegan.
- 3. Notifikasi yang muncul ketika jadwal dan materi di input dapat mempermudah pengguna dalam menerima informasi yang update.

#### **5.3.2 Kekurangan**

Setelah dianalisis dan dilakukan pengujian terhadap program yang dibuat dapat dijabarkan mengenai kekurangan program yaitu :

- 1. Inputan data pada web admin masih dalam penggabungan yakni untuk menginput jadwal dan materi masih dalam satu form.
- 2. Kurangnya fitur-fitur multimedia seperti audio, video dan galeri dalam aplikasi.
- 3. Tampilan aplikasi masih sederhana.
- 4. Tidak ada viewer dan like dalam artikel sehingga admin dan pengguna tidak mengetahui artikel mana yang banyak dilihat dan disukai